## **Observation / diffusion**

## **I - Observation.**

- Ouvrir **le poste de travail**
- Double clic sur le lecteur réseau **professeurs 'sur serveur scribe' (P :)**
- Double clic sur le raccourci **Gestion-postes**
- Sélectionner l'onglet **Observation/Diffusion**
- Dans la zone Observation, dérouler la Liste des groupes choisir la classe **stage**
- Dérouler la liste Elèves du groupe et **choisir l'élève** correspondant à votre n° de prof. Exemple : pour le prof.01 choisir eleve-01 – nom du poste dans la salle (ceci comme exemple pour ce TP mais on peut choisir l'élève désiré et renouveler l'opération).
- □ Cocher la case ⊠ Clavier / Souris actifs (permet de prendre en main le poste observé).
- Cliquer sur le bouton **Observer**. Le bureau du poste de l'élève apparaît sur votre écran. Vous êtes dans l'interface du logiciel **VNC**.

(On peut réduire le poste élève en barre des tâches pour observer d'autres postes).

Permet de bloquer/débloquer la souris du poste observé.

Permet d'entamer une conversation.

(A vous d'explorer les autres outils à votre convenance.)

Pour mettre fin à l'observation, **fermer la fenêtre** du poste observé.

**II - Diffusion.** *(permet d'effectuer une présentation, une manip sur les postes élèves)* 

- Toujours dans Gestion des postes, sélectionner l'onglet **Observation/Diffusion**
- Dans la zone Diffusion, dérouler la Liste des groupes, choisir la classe **classestage.**
- Cocher dans la liste, les élèves auxquels vous souhaitez diffuser votre écran.
- Diffuser mon écran Cliquer sur le bouton **Diffuser mon écran**.
- **Réduire** la fenêtre **Gestion des postes** en barre des tâches.
- Effectuer votre présentation **Attention !** l'élève peut fermer la fenêtre diffusée ! **(voir bas de page)**
- **Restaurer** (réafficher) la fenêtre **Gestion des postes.**
- **Cesser la diffusion** en cliquant sur le bouton du même nom.
- □ Fermer la fenêtre Observation / Diffusion

## **Bloquer la fermeture de la fenêtre :**

D'abord effectuer l'observation de chacun des postes élèves, bloquer la souris sur chaque poste élève puis passer dans le mode diffusion. Cela bloque aussi l'usage de **ALT-F4**.

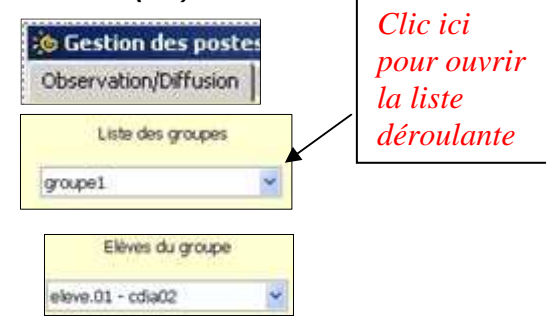

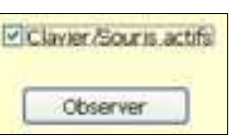

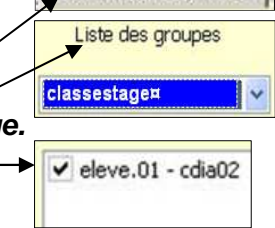

**E Gestion des poster** Observation/Diffusion

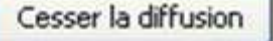